## **راهنماي ورود اطلاعات برنامه حضور ، مشاوره و راهنمايي اساتيد در ترم ويژه اعضاي هيأت علمي ، مديران گروه ، معاون آموزشي و رئيس دانشكده**

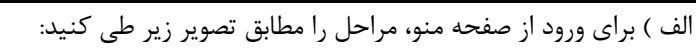

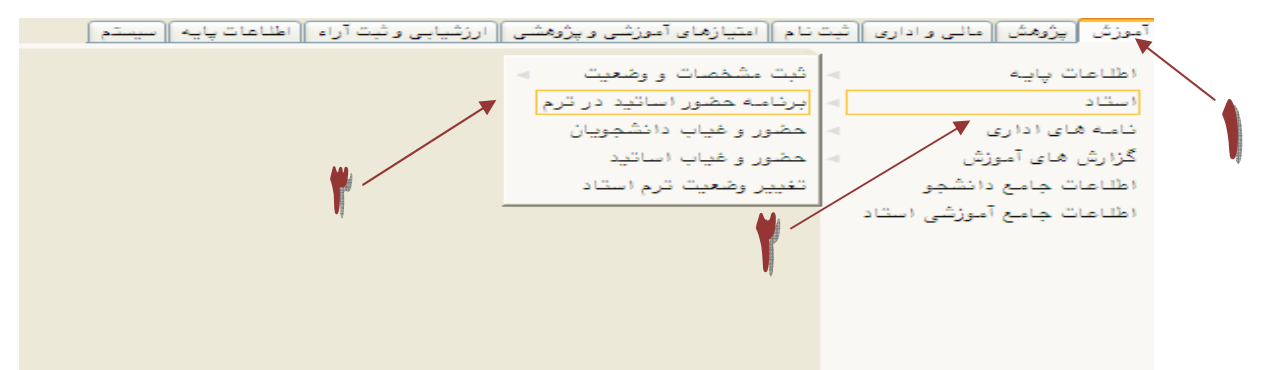

ب ) از ورود به صفحه برنامه، پارامترها را براساس تصوير به شرح ذيل انتخاب نماييد:

انتخاب تعريف برنامه در سمت چپ صفحه نمايش / انتخاب ترم تحصيلي / تايپ و انتخاب نام استاد / كليك بر روي دكمه جستجو در

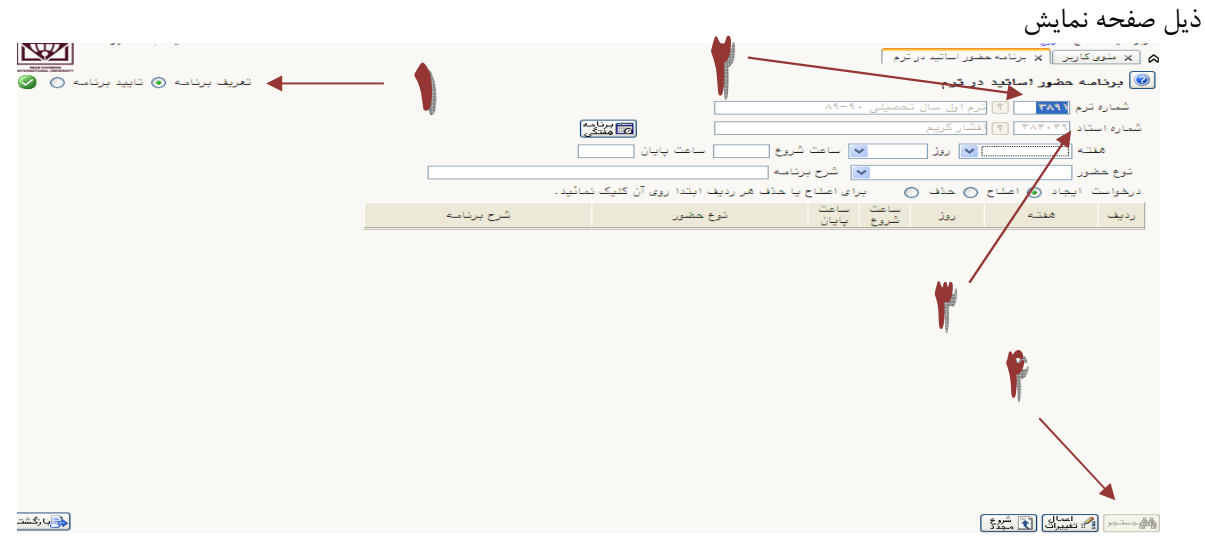

) ج بعد از فعال شدن صفحه مراحل ذيل را طي كنيد :

انتخاب نوع حضور اعم از ( حضور، مشاوره و راهنمايي ) در صورت لزوم تايپ شرح نوع حضور / انتخاب هفته براساس برنامه ( هر هفته، هفته هاي زوج و فرد و يا غيره ) / انتخاب روز هفته / تعيين ساعت شروع و پايان نوع حضور / در پايان كليك بر روي دكمه اعمال تغييرات در ذيل صفحه

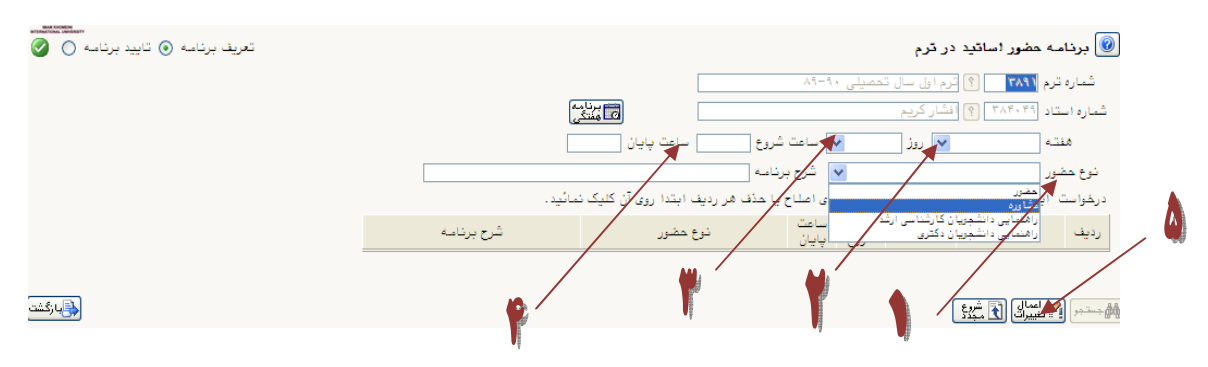

 ) د پس از ورود كامل برنامه حضور در هفته ، اطلاعات به شكل زير نمايش داده مي شود. جهت اصلاح يا حذف برنامه، در همين صفحه به شكل ذيل عمل مي شود :

انتخاب درخواست حذف يا اصلاح / انتخاب و كليك بر روي برنامه وارد شده / كليك بر روي دكمه اعمال تغييرات در ذيل صفحه

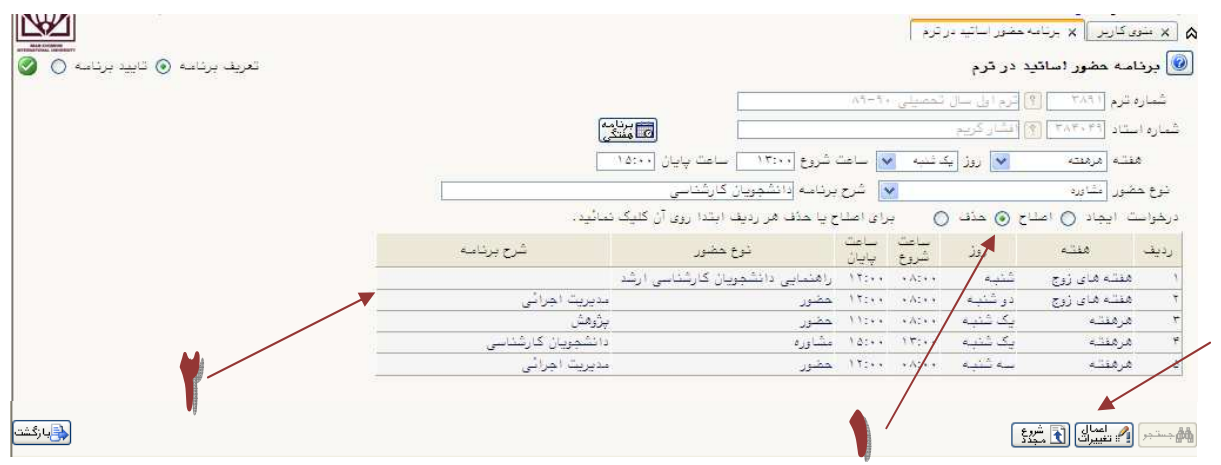

و ) براي مشاهده برنامه كامل حضور، مشاوره و تدريس مي توانيد با كليک بر روي دكمه برنامه هفتگي در صفحه نمايش و يا از گزارش 595 استفاده نماييد .

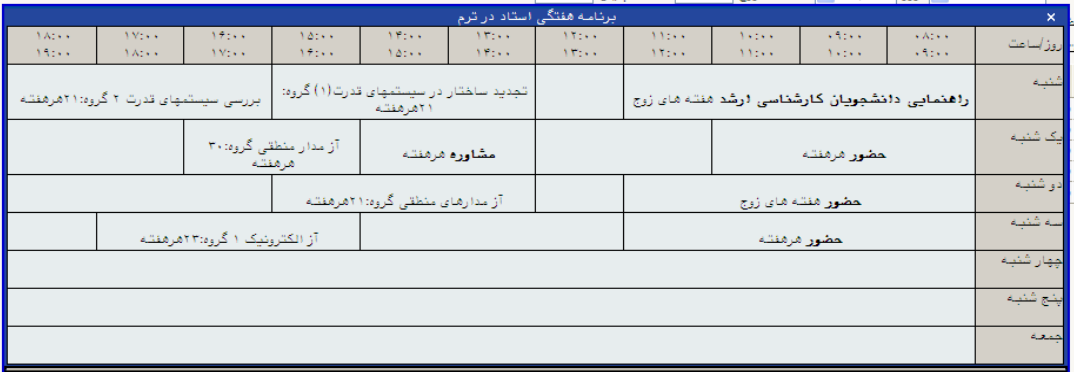

هـ ) براي تأييد نهايي برنامه به شكل ذيل عمل نماييد:

تأييدها به ترتيب تأييد استاد ، مديرگروه و معاون آموزشي يا رئيس دانشكده براساس برنامه زماني مقرر مي باشد .

انتخاب تأييد برنامه در بالاي سمت چپ صفحه نمايش / انتخاب شماره ترم / تايپ و انتخاب نام استاد / انتخاب تأييد مربوطه / كليك

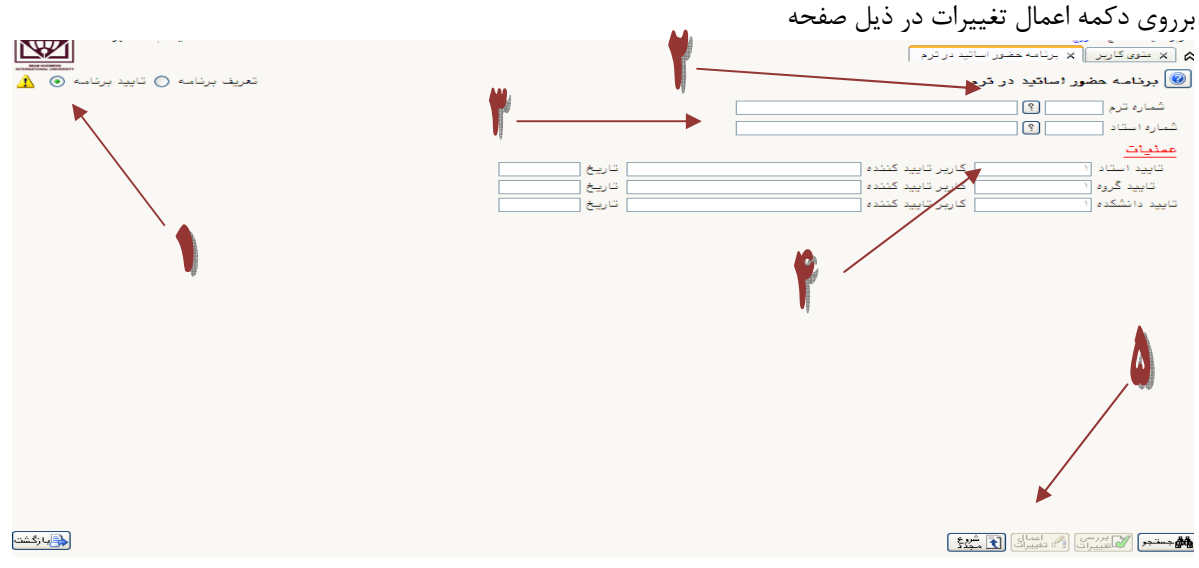